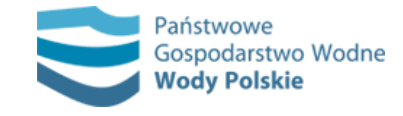

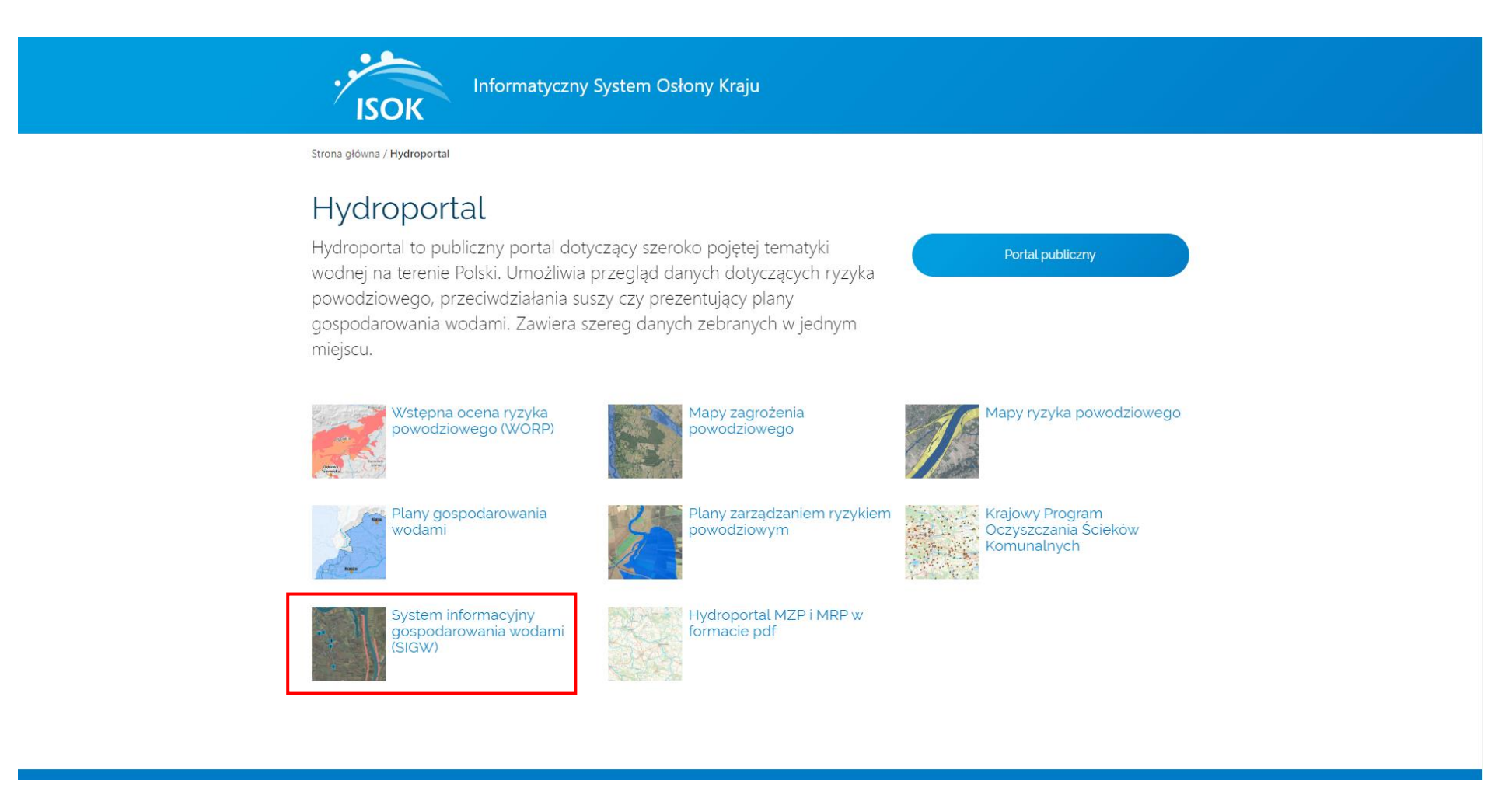

Po wejściu na Hydroportal wybieramy moduł, z którego chcemy skorzystać. Sprawdzenia przynależności działki do danej jednostki Wód Polskich można dokonać w każdym dowolnym module. Ważne jest, by na liście warstw znajdowały się "Działki" oraz "Granice jednostek Wód Polskich". Dalsza część instrukcji będzie prezentowana na przykładzie modułu "System informacyjny gospodarowania wodami (SIGW)".

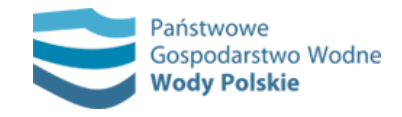

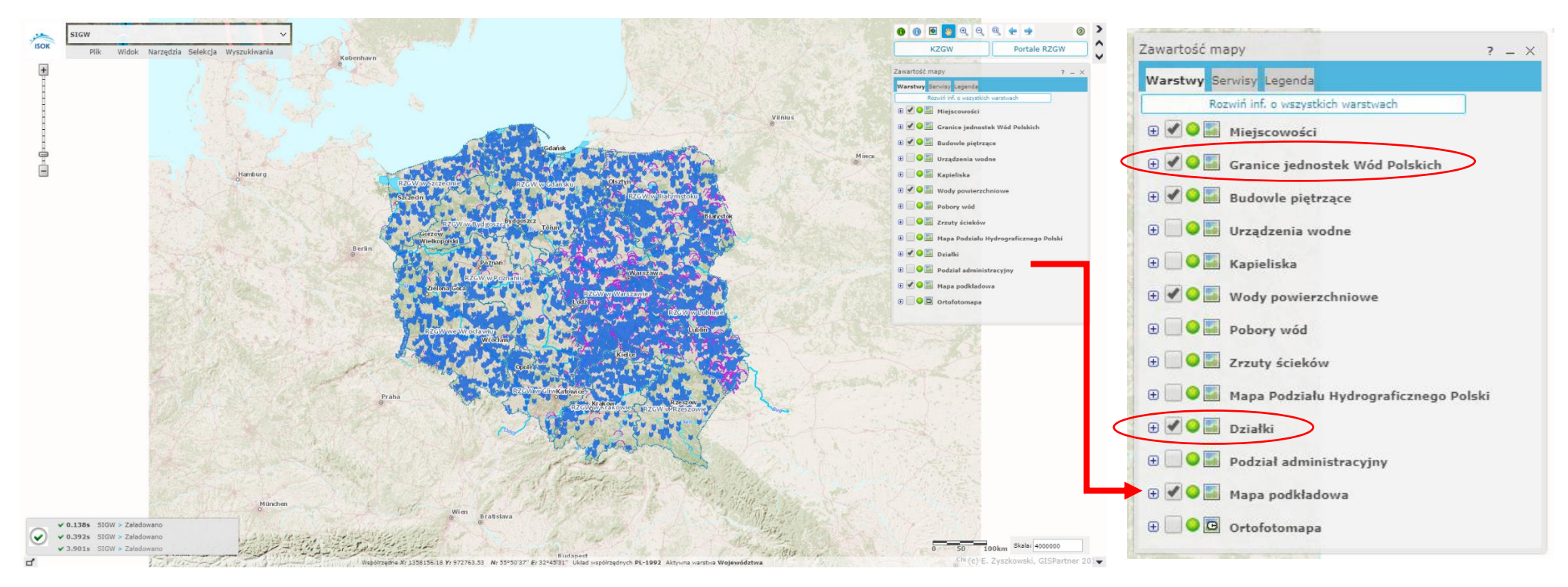

Po uruchomieniu wybranego modułu należy sprawdzić czy warstwy "Działki" oraz "Granice jednostek Wód Polskich" znajdują się na liście zawartości mapy, a także czy została włączona ich widoczność (znak "v" w kwadracie obok nazwy warstwy).

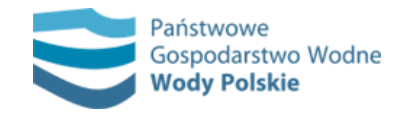

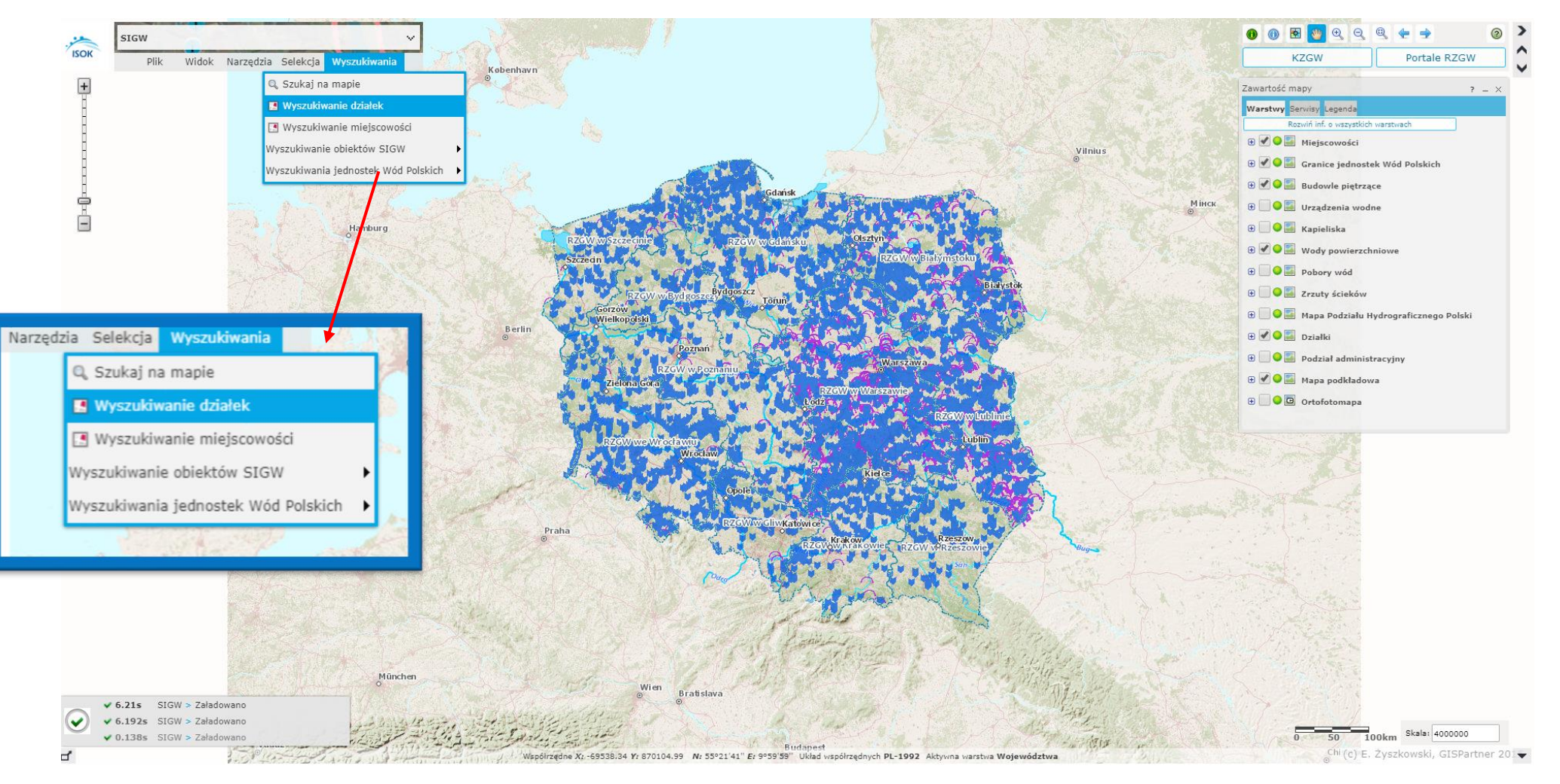

Następnie z menu widocznego w lewym górnym rogu wybieramy zakładkę "Wyszukiwanie"  $\rightarrow$  "Wyszukiwanie działek".

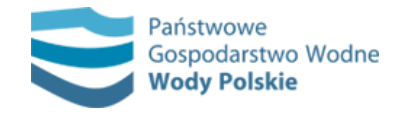

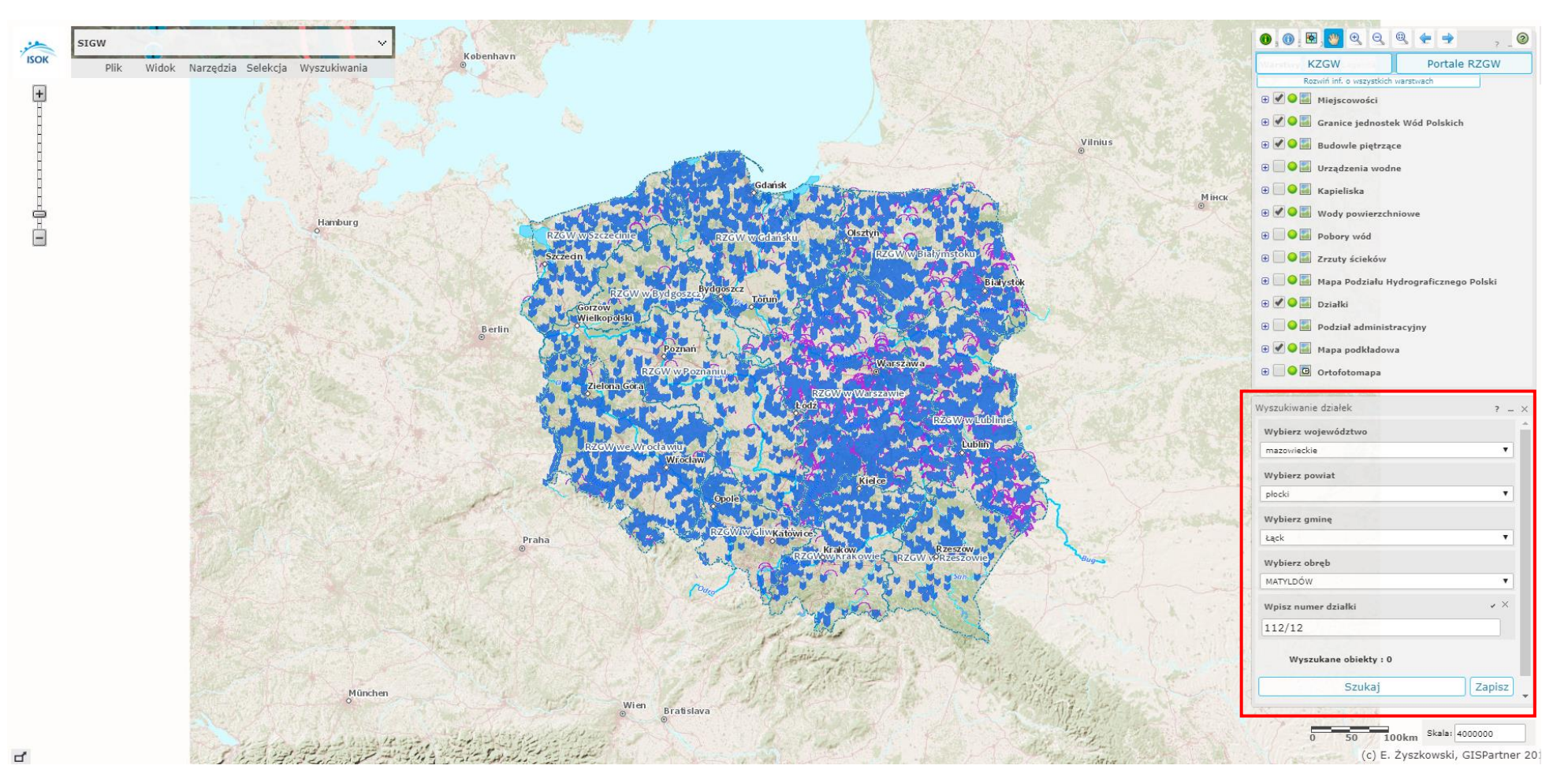

W prawym dolnym rogu powinno pojawić się okno "Wyszukiwanie Działek", w którym można wpisać poszczególne atrybuty umożliwiające wyszukanie danej działki (województwo, powiat, gmina, obręb, nr działki). Po wpisaniu wszystkich atrybutów należy kliknąć na przycisk "Szukaj". Po wyszukaniu działki, widok mapy powinien zbliżyć się do wskazanego obiektu.

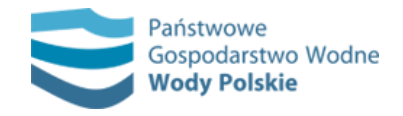

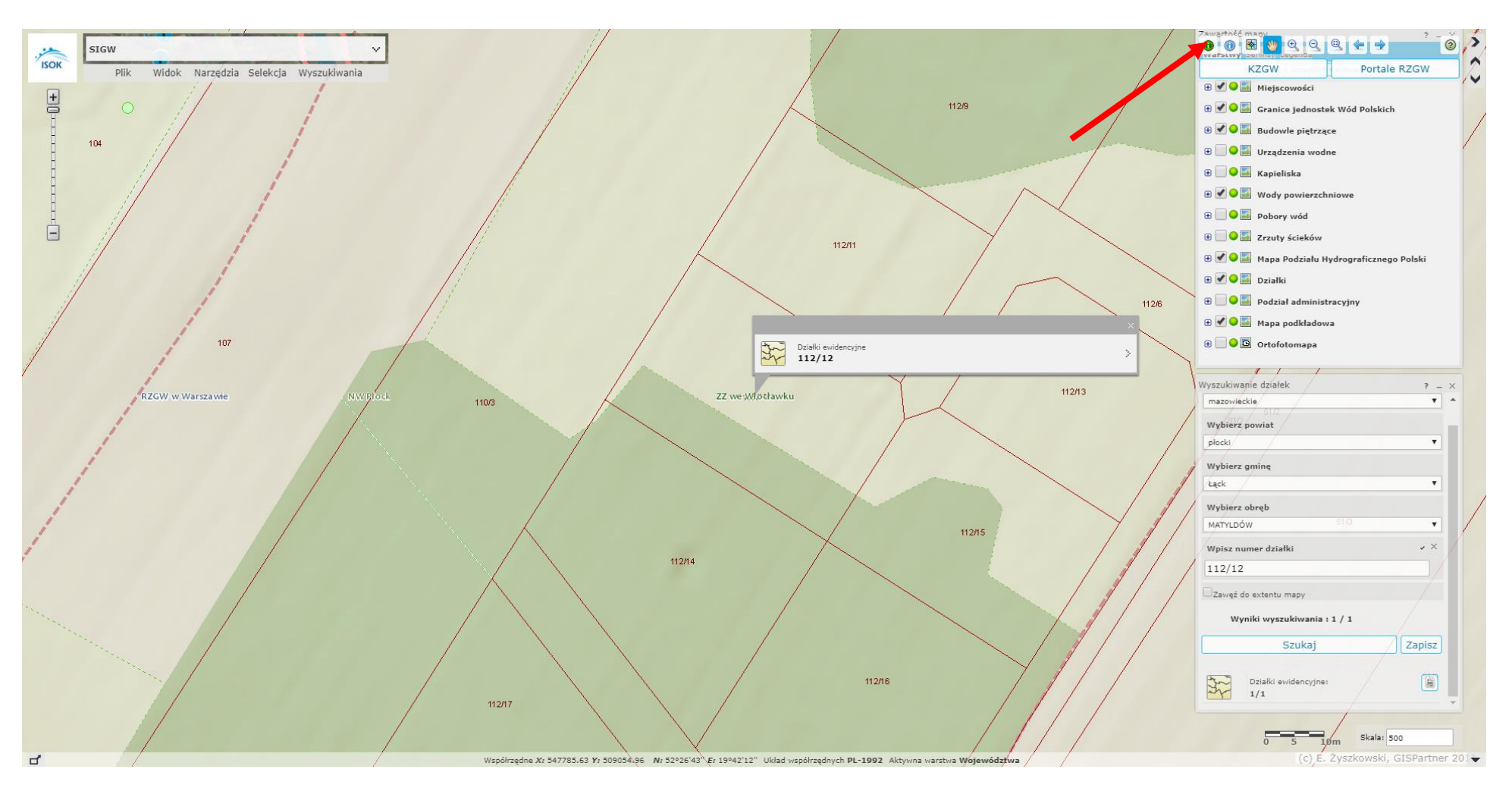

Po wyszukaniu wybranej działki, wybieramy narzędzie identyfikacji (zielona ikonka z literką "i" w prawym górnym rogu) i ponownie klikamy na wybraną działkę.

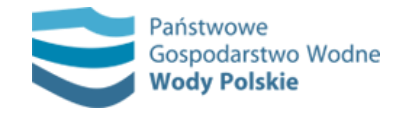

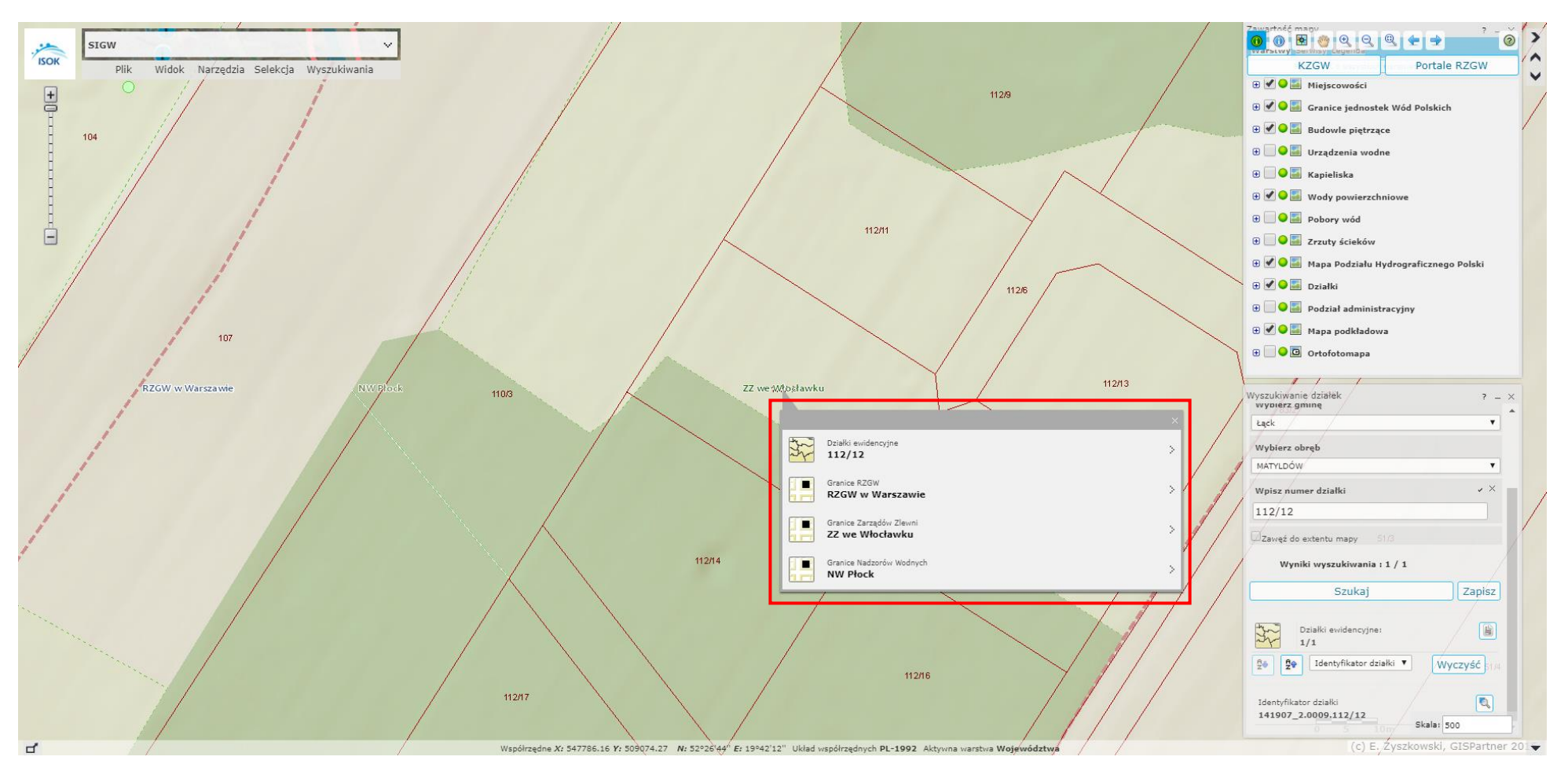

Pojawi się wówczas nowe okienko ze wskazanymi jednostkami PGW WP – RZGW, Zarząd Zlewni i Nadzór Wodny.